# PERSONAL Online Banking Guide

# B JEFFERSON

# **Table of Contents**

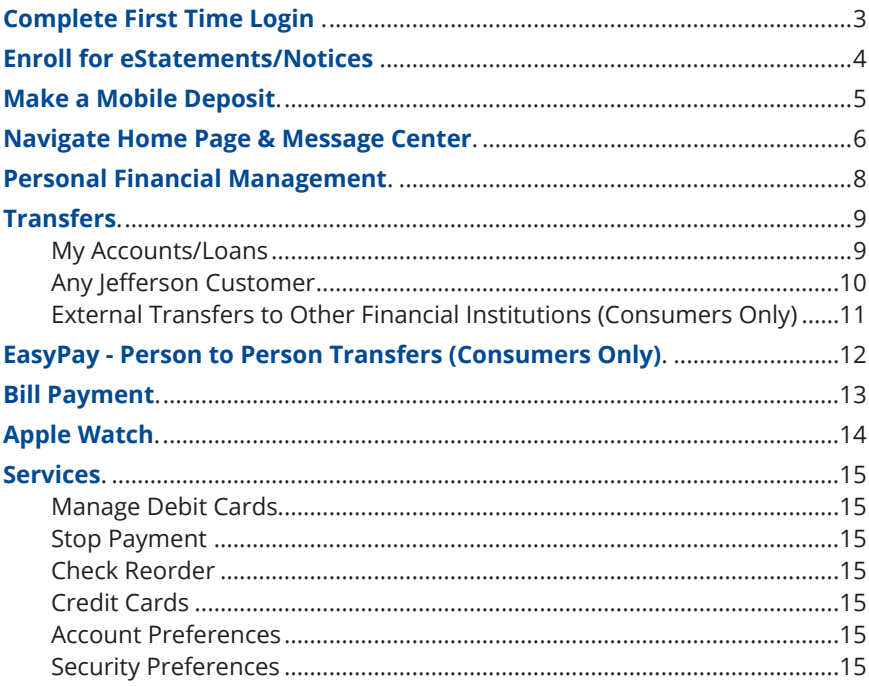

Published by Murphy & Company, Inc. 13610 Barrett Office Dr St. Louis, MO 63021 www.mcompany.com

© 2009-2020 Murphy & Company, Inc. Microsoft, Microsoft Money, Windows and Internet Explorer are registered trademarks of Microsoft Corporation. Firefox is a registered trademark of the Mozilla Foundation. Quicken is a registered trademark of Intuit, Inc. Macintosh is a registered trademark of Apple Computer, Inc. Adobe Reader is a registered trademark of Adobe Systems, Inc. © 2012 Portions of this guide were written by Q2eBanking.

#### **Disclaimer**

Concepts, strategies and procedures outlined in this guide can and do change and may not be applicable to all readers. The content in this guide is not warranted to offer a particular result or benefit. Neither the author, publisher nor any other party associated with this product shall be liable for any damages arising out of the use of this guide, including but not limited to loss of profit, commercial, special, incidental or other damages. For complete product and service information, please refer to the terms, conditions and disclosures for each product and service. **WELCOME TO ONLINE AND MOBILE BANKING** 

Welcome to Online Banking! Whether at home or at the office, from a mobile phone, tablet or laptop, we strive to make your Online Banking experience easy and convenient. Each section provides an overview and steps to help you during the online banking process. If you have additional questions, contact us at (210) 736-7230.

# **Complete First Time Login**

If you're new to Online Banking with Jefferson Bank, you need to complete the enrollment process the first time you log in. Once you complete these few quick steps, you'll be on your way to banking everywhere you go!

**Go to the "Enroll Now!" link located on the Jefferson Bank Website or use the QR Codes below to download our app for your mobile device.**

**Follow the easy login instructions.**

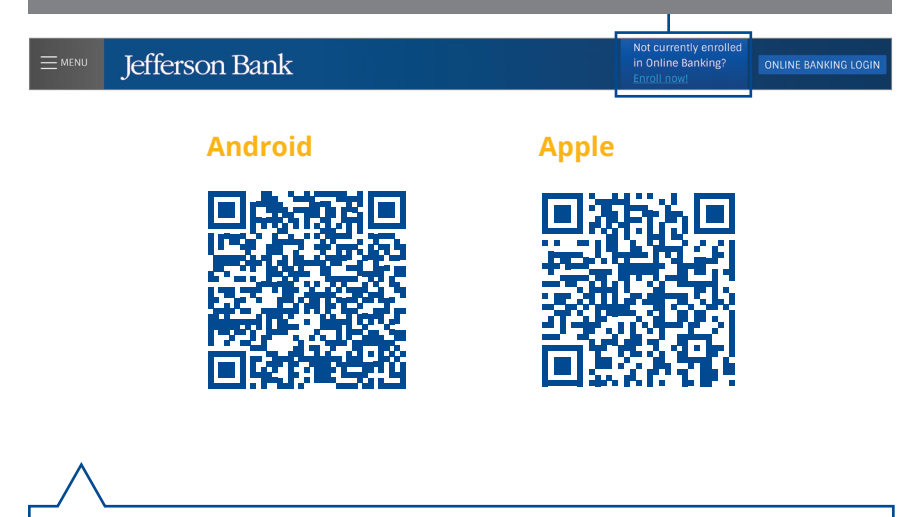

**Note:** Confirm Jefferson Bank has your current Mobile Phone and/or Email Address.

**ENROLL FOR ESTATEMENTS/ NOTICES** 

The eStatements feature is a great virtual filing system for your bank statements, saving paper and space in your home or office. By storing your statements electronically, your account information is always readily available when you need it.

**Click the eStatements/ Notice tab.**

**Read the eStatements/ Notices Agreement and Disclosure and click the Accept buton.**

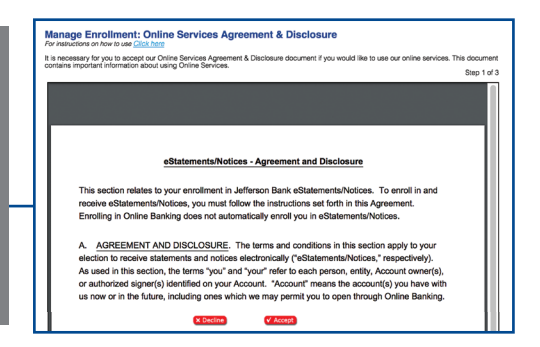

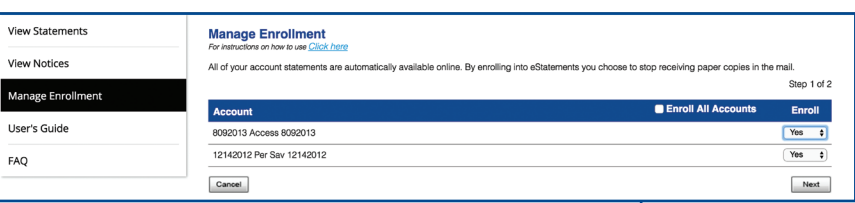

#### **Click the Manage Enrollment tab.**

**Use the drop-down to select "Yes" for each account you would like to enroll in eStatments.**

**Click the Next button.**

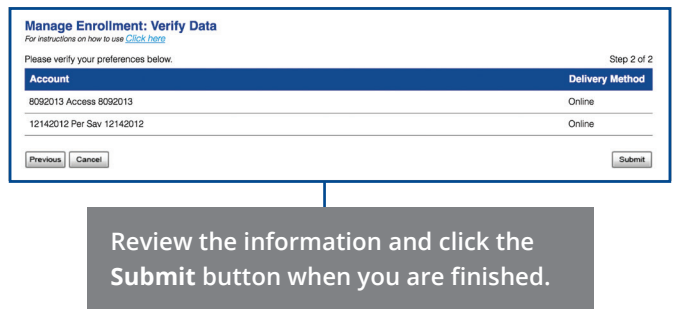

# **MAKE A MOBILE DEPOSIT**

With the Jefferson Bank Mobile app on your Android or iOS device, you can deposit checks into your Jefferson accounts by taking a photo of a check.

**Note:** This feature is only available when using our mobile app on your device.

**Log in to our Jefferson Bank Mobile app. Select the Deposit Check tab.**

**Choose the account you would like the check deposited to and input the dollar amount of the check.**

**Sign the back of the check, then tap the Capture Image button to take an image of both the front and back of the check.** 

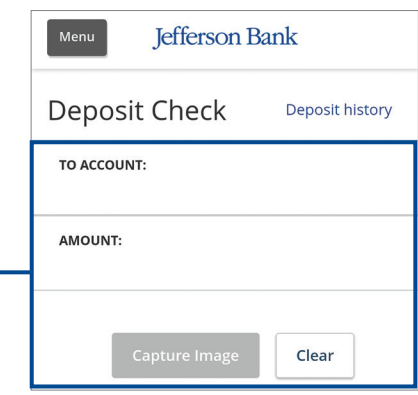

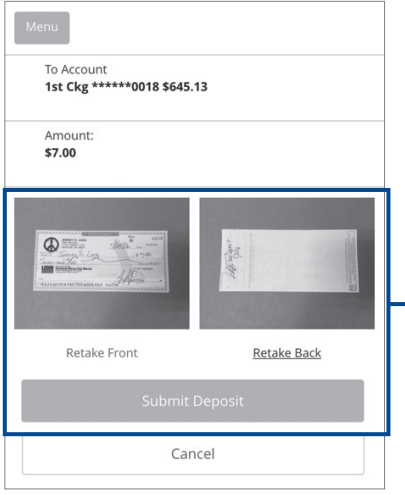

**Verify that all four corners of the check are visible and all elements are legible.**

**Tap the Submit Deposit button when finished.**

**NAVIGATE HOME PAGE & MESSAGE CENTER**

After logging in, you are taken directly to the Home page. This page is divided into three convenient sections to help you navigate to every feature within Online Banking. Here you can view the balances in both your linked and Jefferson accounts, see your account summaries and more!

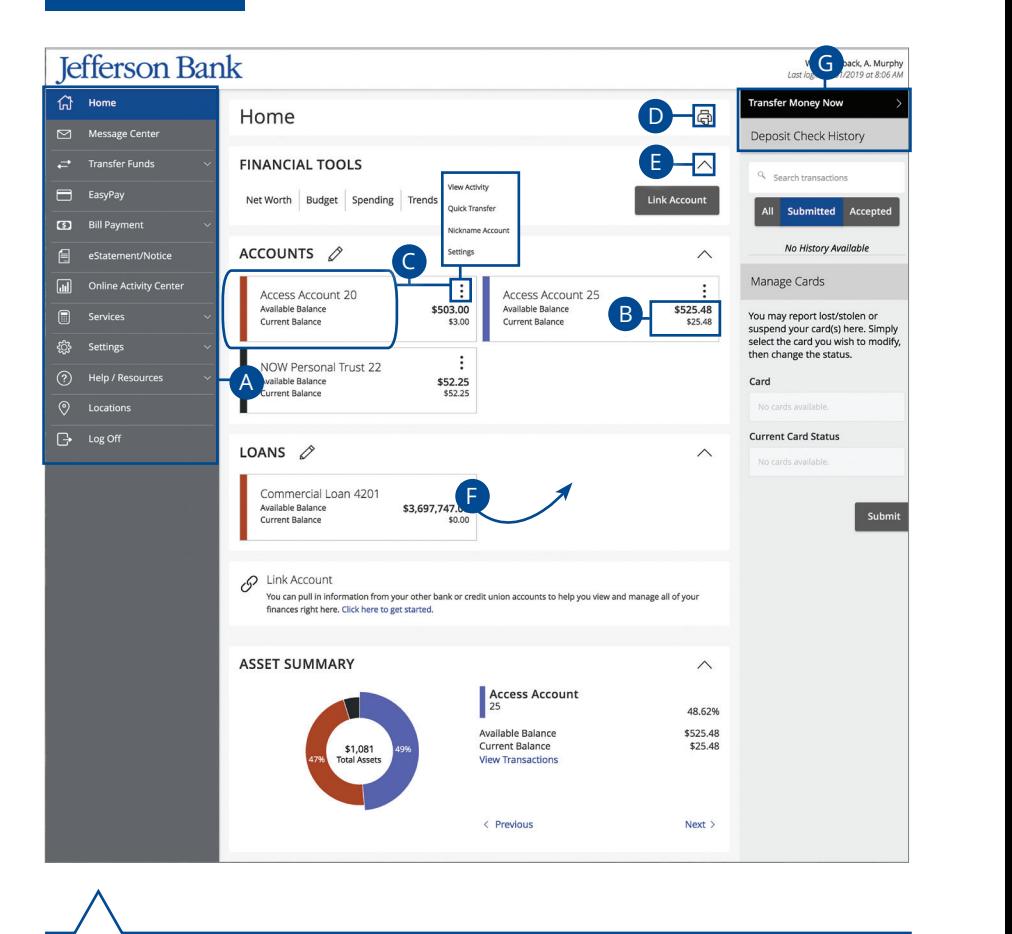

**Note:** Letters correspond to the Home Page features listed on the next page. A3 B3 C3 D3 E3 F3 G3 H3 I3 J3 G3 E3 F3 G3 H3 I3 J3 G3 E3 F3 G3 E3 F3 E3 F3 E3 F3 E3 F3 E3 F3 E3 F3 E3 F3 E3 F3

**NAVIGATE HOME PAGE & MESSAGE CENTER**

- **A.** The navigation bar appears in every view on the left side of the screen. You can navigate to Online Banking features by selecting the appropriate drop-down tab.
- **B.** Your Jefferson accounts and linked external accounts are displayed in an account card with its balance.
- **C.** If you click an account name, you are taken to the Account Details page. You can also click the  $\cdot$  icon on the right side of an account card and select View Activity for more details.
- **D.** The  $\overrightarrow{CD}$  icon allows you to print a summary of current available funds in your accounts.
- **E.** You can expand or collapse account details by clicking the  $\land$  icon.
- **F.** If you click and hold an account card, you can drag and drop it to a new location to change the order in which your accounts appear.
- **G.** The Quick Actions links in the top right corner let you quickly access different Online Banking features.

## **Secure Message**

If you have questions about your accounts, please use the Message Center to communicate with a Jefferson Banking Specialist. From the Message Center, your can find replies, old message or create new conversations.

## **Click the Message Center tab.**

**Click on a message to open it. Messages are displayed on the left side of the screen.**

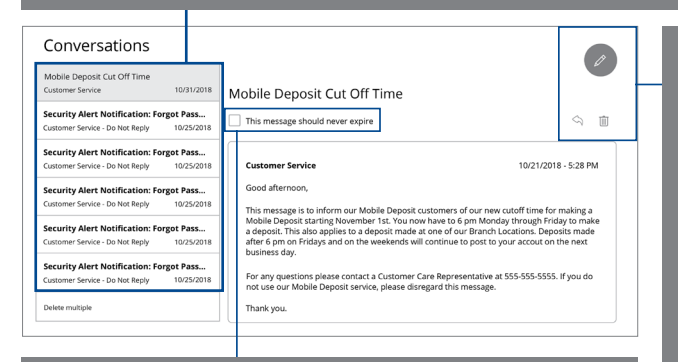

**Check the box next to "This message should never expire" to prevent a message from being erased.**

**Delete an opened message by clicking the icon or reply by clicking the icon. Create a new message by clicking the icon in the top right corner.**

**PERSONAL FINANCIAL MANAGEMENT** Setting up financial goals for yourself is just as important as establishing a budget. As you move closer to your objectives, our Personal Financial Management service not only serves as a rearview mirror to see how far you have come, but also as a map, so you can see how much further you need to go. The path toward funding expenses such as a home, vacation or even the tuition for a new career becomes clearer and easier to manage.

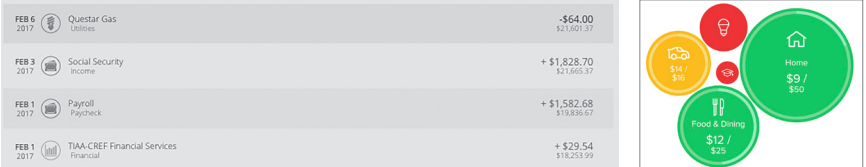

## **Categorizing Transactions**

In order for our Personal Financial Management tools to work properly, make sure your transactions are correctly categorized. When all your accounts are linked to PFM, your transactions are automatically categorized. Common categories include: gas/auto, entertainment, medical expenses, rent and utilities. If a transaction needs to be reassigned, you can manually edit the category.

Each category has a corresponding icon assigned to it to help quickly identify a transaction's financial category. These icons are displayed next to each transaction in the Account Details page.

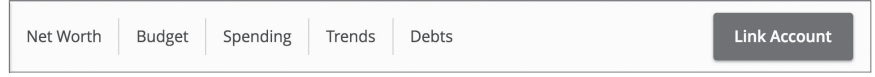

Different tabs appear on the Home page, which takes you to interactive features to help you manage your finances.

- **• Net Worth**: Total your assets and debts and view a line graph to see how funds are allocated.
- **• Budget**: Track your monthly finances by adding targets to help you better manage your expenses.
- **• Spending**: See your spending habits in a visual pie chart representation.
- **• Trends**: Track your habits even further to see how you spend your money over time.
- **• Debts**: View all your debts and view payment plans to become debtfree as quickly as possible.

## **TRANSFERS**

# **My Accounts/Loans**

You can use the Funds Transfer feature to transfer money between your Jefferson accounts. These transactions go through immediately, so your money is always where you need it to be.

## **Individual Transfers**

You can send a one-time transfer between your accounts. This is useful if you need to transfer funds between savings and checking or make a loan payment.

## **In the Transfer Funds tab, click My Accounts/Loans.**

**Select the accounts to transfer funds between using the "From" and "To" dropdowns.** 

**Enter the amount to transfer.** 

**Select the the frequency using the drop-down.**

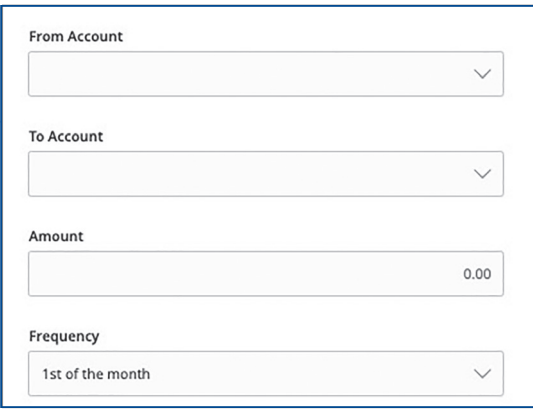

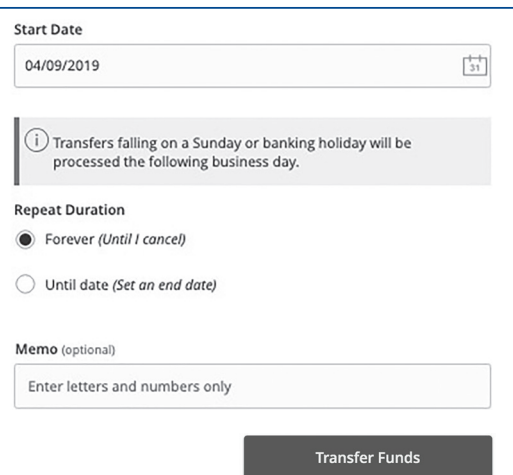

**To set up a recurring transfer, follow the steps below:** 

**Enter a start date for this transaction using the calendar features.** 

**Decide if the transfer will repeat forever or have an end date.**

**Enter a memo.**

**Click the Transfer Funds button when you are finished.**

## **TRANSFERS**

**Any Jefferson Customer**

If you have a friend or relative that also banks with Jefferson Bank, you may send funds to them immediately using the Any Jefferson Customer option. By using their email address and last 4 digits of their account, you can send them a Single Transfer or Link a Recipient (friend or relative account) for future transfers.

## **Single Transfers Between Jefferson Accounts**

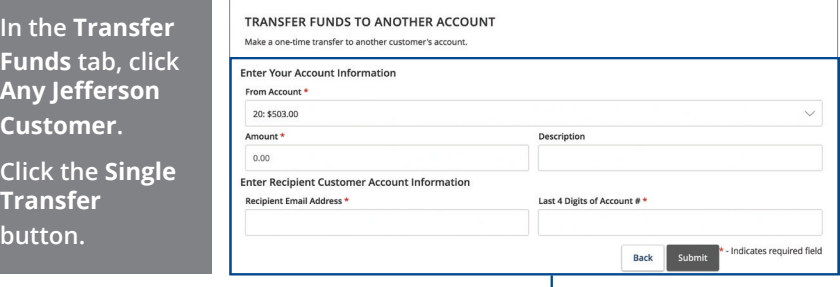

**Select the account to take funds from using the "From Account" drop-down, enter an amount, write a description of your transfer (Optional), enter the recipient's email address, the last 4 digits of the recipient's account number and click the Submit button.**

#### **Link a Recipient Account for Transfers Between Jefferson Accounts**

**In the Transfer Funds tab, click Any Jefferson Customer.** 

**Click the Link Account button.** 

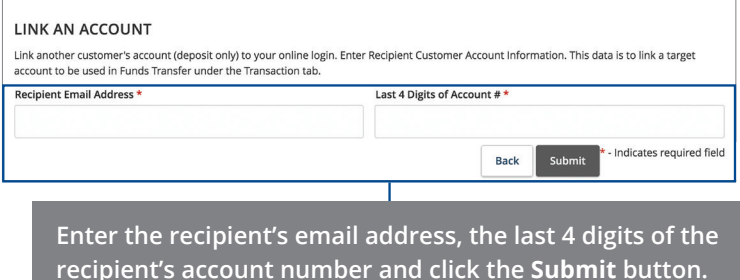

#### **TRANSFERS**

## **External Transfers to Other Financial Institutions (Consumers Only)**

Your personal accounts at other financial institutions can be linked to Online Banking with Jefferson so you can transfer money between your accounts without ever leaving home! When you add an External Account you will need to verify ownership of the External account by confirming two small deposits made into that account. The two small deposits amounts are usually sent to your External Account within 2 to 3 business days.

## **Adding A Personal External Account**

#### **In the Transfer Funds tab, click Add External Account.**

**Enter the account number, select the type of account using "Account Type" drop-down and enter the financial institution's routing number. These numbers are located at the bottom of a paper check or deposit slip from your checkbook. Then click the Continue button.** 

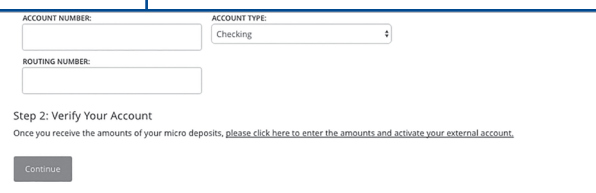

ACCOUNT VERIEICATION

## **Verifying A Personal External Account**

**In the Transfer Funds tab, click Verify External Account.** 

**Select the account you would like to verify and enter the amounts of the two small deposits that have been made into your external account.**

**Click the Submit button when you are finished.**

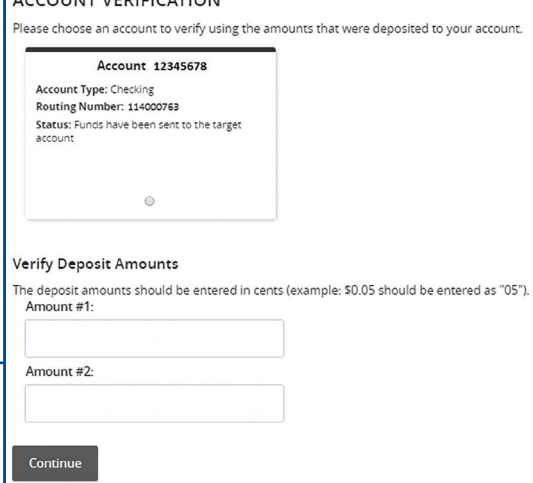

**EASYPAY - PERSON TO PERSON TRANSFERS (CONSUMERS ONLY)**

# **EasyPay - Person to Person Transfers (Consumers Only)**

Send money to family and friends anywhere! Easy Pay works with your Jefferson Bank Debit Card to send digital cash that makes sending money simple. Whether it's paying allowance, splitting the check or sending a birthday gift, EasyPay is your go to solution to quickly transfer money from your account to almost anyone.

## **EasyPay Transactions**

**Click the EasyPay tab.**

**Enter the Recipient's name and the Email or Mobile number of the person whom you are sending funds. You may also use your Contacts on your Mobile Device.**

**Enter the amount of the transaction and select your Jefferson Debit Card to fund your EasyPay Transfer. If you need to add a new Debit Card click the "+ Add a card" link.** 

**Click the Continue button.** 

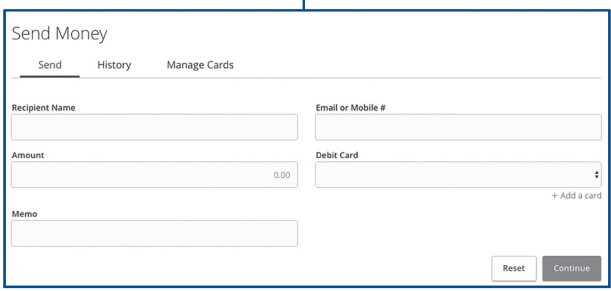

**Review your transaction and click the Continue button. Then enter your Debit Card PIN.**

## **Receiving Funds with EasyPay**

After funds are sent, the Recipient gets a text or email message with a link that can be used to receive the payment. The timing of the EasyPay transfer depends on the financial institution. If funds are deposited into an account that belongs to a participating debit card network, funds are immediately available. Otherwise, the Recipient is prompted to enter the details for a checking account and funds will be available in one to three days.

# **BILL PAYMENT**

Bill Pay with Jefferson Bank allows you to stay on top of your monthly finances. Having your bills linked to your bank account enables you to electronically write checks and send payments in one place.

After creating a payee, you can effortlessly pay a single bill, multiple bills or schedule payments for the future. There are two convenient places within the Bill Payment tab to access bill payments: Quick Pay and Full Site.

## **Making a Payment**

**In the Bill Payment tab, click Quick Pay. Choose the account from the "Pay from" drop-down menus.**

**Enter amounts for each bill.**

**Select the dates to pay bills using the calendar.**

**Click the Review Payments button.**

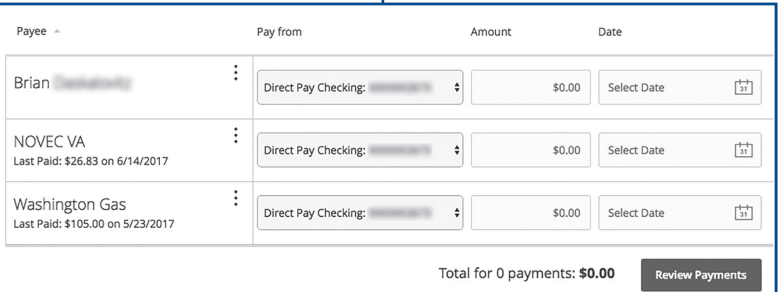

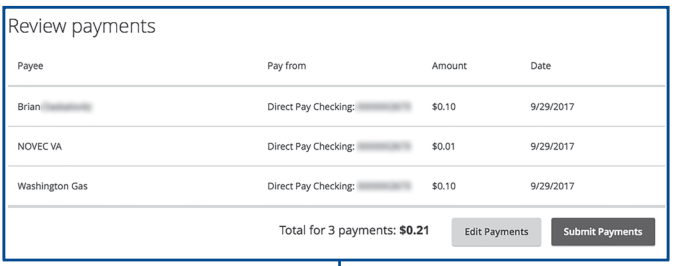

**Review your payment information and click the Submit Payments button when you are finished.**

# **APPLE WATCH**

With the convenience of the Apple Watch feature, you can now check your balances and recent transactions faster than ever.

## **Apple Watch Setup**

Activate the Apple Watch feature in your mobile banking app using your smart phone or tablet.

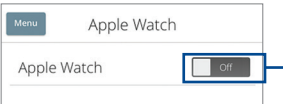

**Login to Jefferson Mobile Banking app and tap the Menu button.** 

**In the Settings tab, tap Apple Watch.** 

**Toggle the Apple Watch switch from "Off" to "On."**

**Install the Apple Watch App from your iPhone's Watch App or within the Apple Watch App Store.**

## **Viewing Balances and Transactions**

When you activate the Apple Watch feature, you can view your first ten accounts on the Account Summary page, balances and transactions with a few taps.

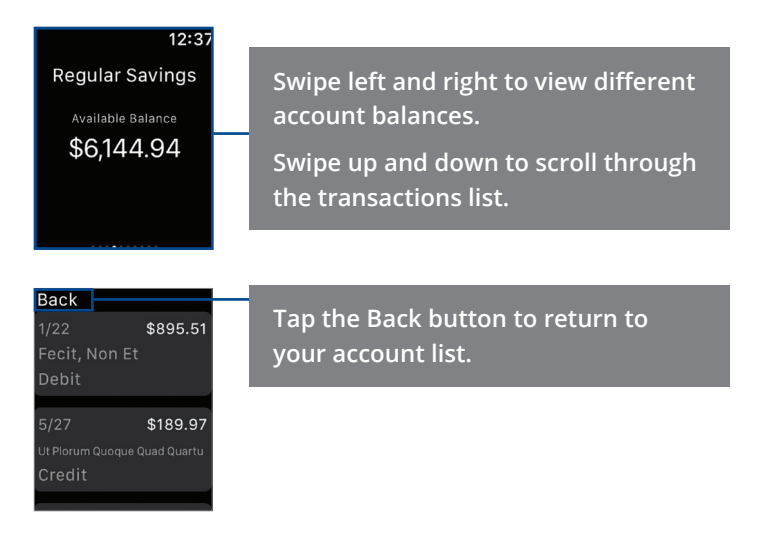

## **SERVICES**

## **Manage Debit Cards**

In our Card Services feature, you can manage your Debit Card if any of your cards are lost or misplaced. No need to worry, just sign into Jefferson Online Banking and activate or deactivate any cards that are lost or found.

## **Stop Payment**

If you're ever worried about a pending written check, you can initiate a stop payment request to prevent that check from payment. Once approved, the stop payment remains in effect for 6 months.

## **Check Reorder**

If you've previously ordered checks through Jefferson, you can conveniently reorder checks online at any time on our trusted vendor's website.

## **Credit Cards**

In our Credit Card Services feature, you can access your credit card information.

### **Account Preferences**

The Home page and your accounts should appear in a way that is fitting for you. The names of accounts, order in which they appear on the Home page, order of account groups and names of account groups can be changed in Account Preferences to suit your needs.

## **Security Preferences**

We take security very seriously at Jefferson. Online and Mobile Banking feature various tools to help you better protect your account information. You can add and manage these features in Security Preferences to strengthen your Online Banking experience.

## **Alerts**

Having peace of mind is critical when it comes to your Online Banking experience. When you create an Alert through Online Banking, you specify the conditions that trigger that alert, so you stay on top of what's important to you.

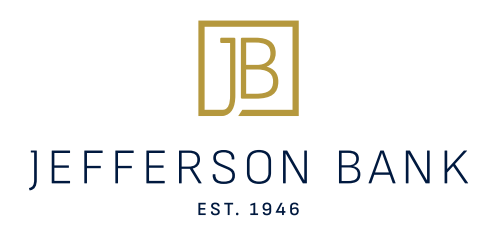

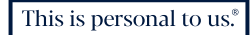

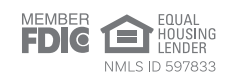

JeffersonBank.com